## **How To Change The Presenter Language Wordly Expects To Hear**

Changing the Presenter Language (aka "Streaming Language") depends upon how you are delivering audio to Wordly.

- If you are delivering presenter audio to Wordly via Zoom integration or RTMPS, you must select and toggle streaming language in your Wordly Portal. See "Portal Instructions" below.
- If each speaker in your meeting is delivering their audio to Wordly via https://Join.Wordly.ai, then see "Join Instructions" below.
- If you are delivering audio to Wordly via our mobile app, see "Mobile App Instructions" below.

## Portal Instructions:

**Step 1:** Go to https://portal.wordly.ai/#/sessions, and use your meeting's session ID to locate

your session. Click on the black gear icon  $\bullet$  (to the right of the session date and time) to open the Live Session Controls.

**Step 2:** Under "Change Streaming Language" Select your desired presenter language from the drop down menu.

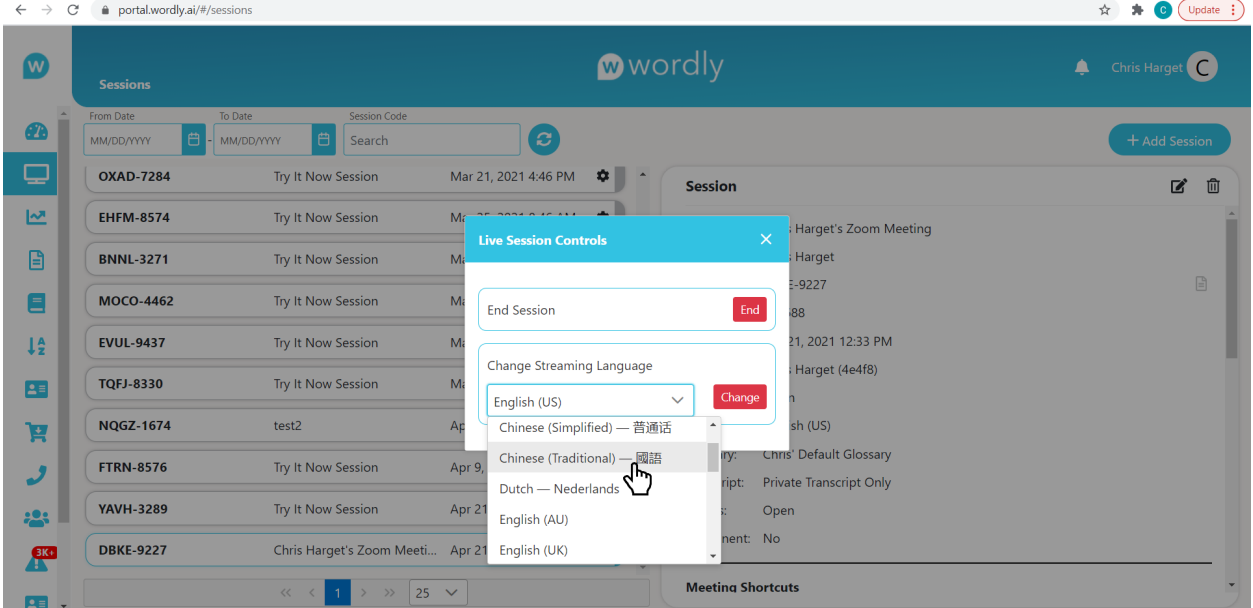

**Step 3:** Once your preferred new language is showing in the pane, click "Change" at least 2 seconds before your speaker begins in that language.

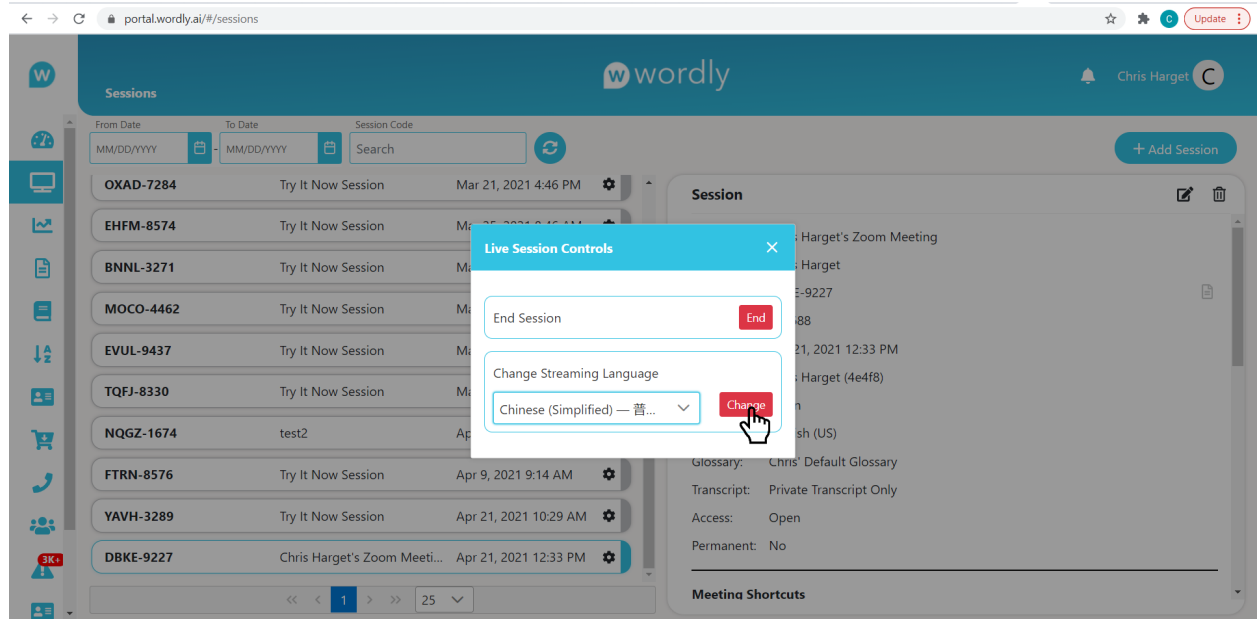

You should briefly see a green box in the top right corner of the Portal indicating "Success" updated streaming language, per the below image.

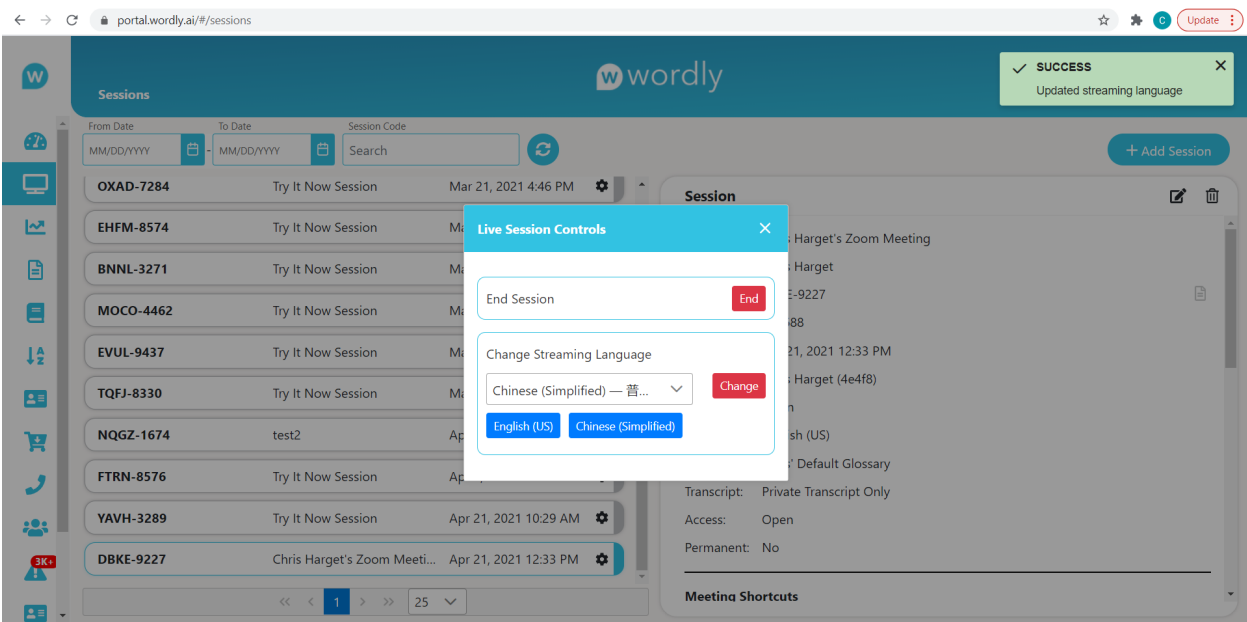

Now the Live Session Control has created blue toggle buttons to allow you to quickly change between different speaker buttons. For example, to change back to English (per the below image) simply click on the blue "English (US)" button at least 2 seconds before your speaker will begin speaking in English.

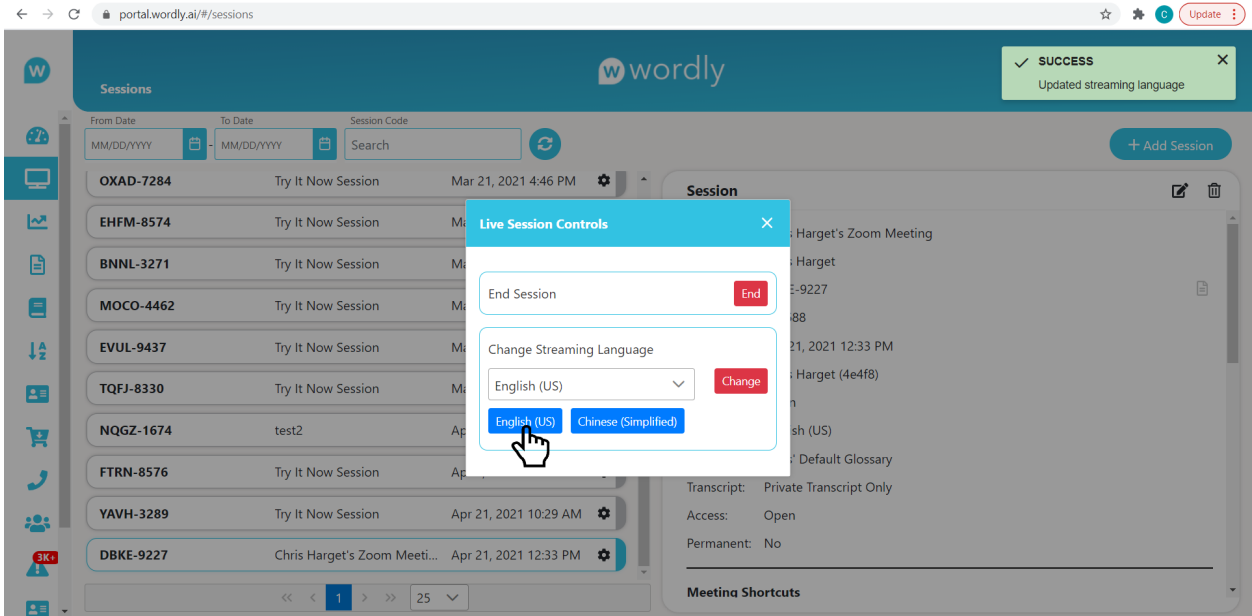

You can add as many languages as you like for this session, and Wordly will create a toggle button for each language. For example, below "Spanish (MX)" is being added. Note, each time you want to create a new toggle button, you'll need to select a language from the list AND click on the red "Change" button.

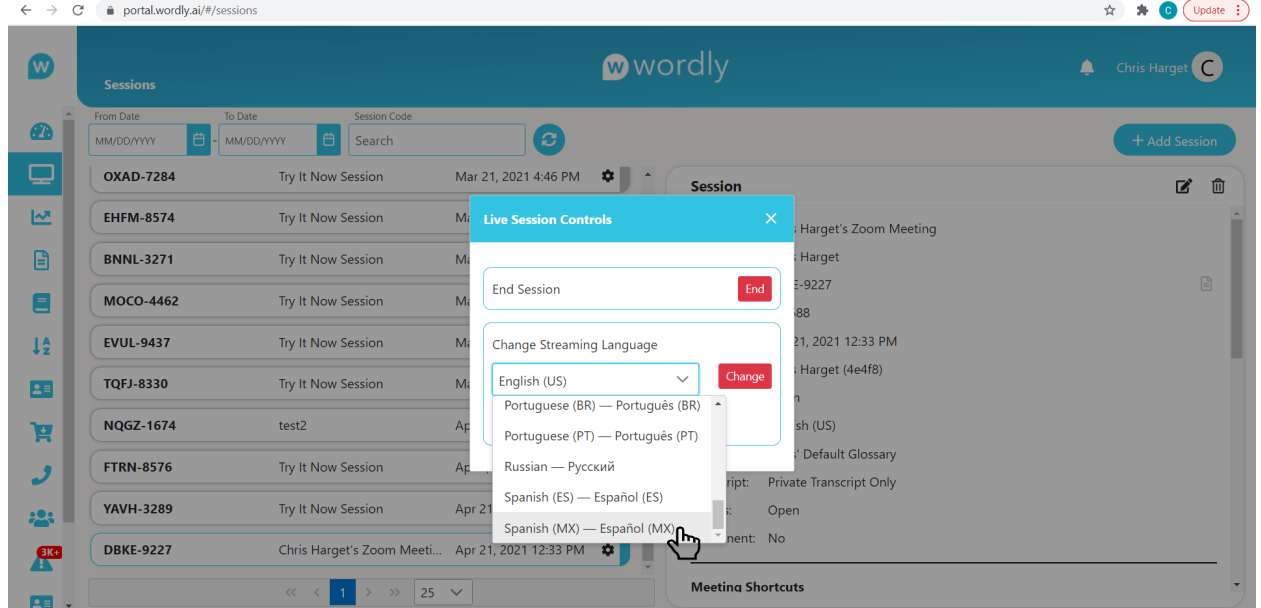

Note, each time you want to create a new toggle button, you'll need to select a language from the list AND click on the red "Change" button.

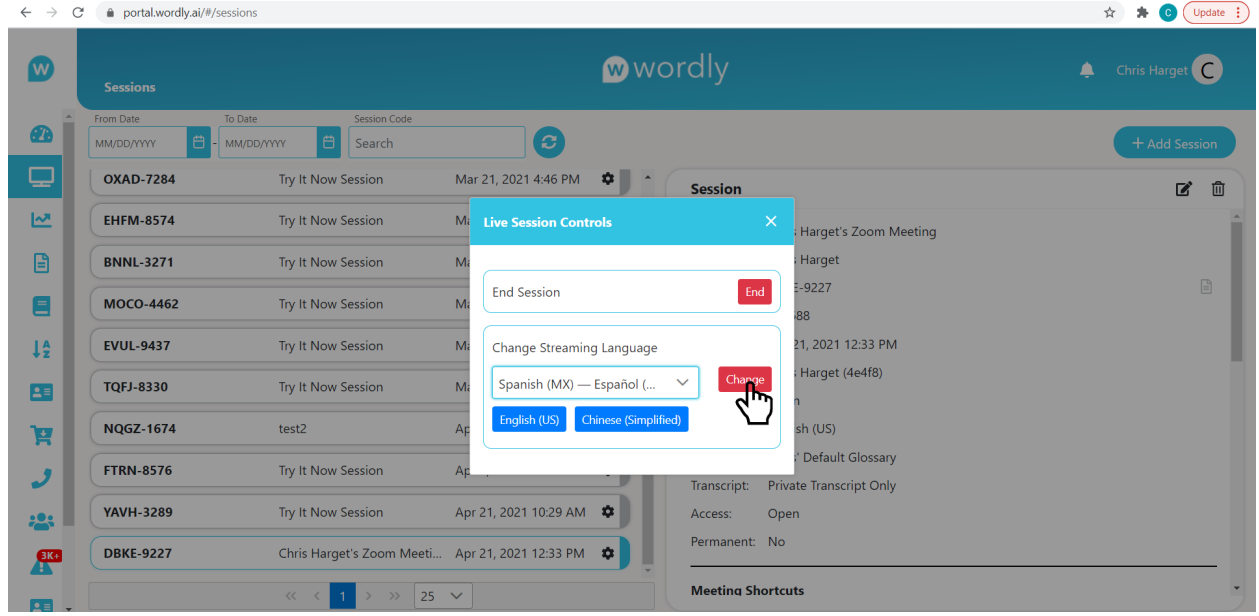

Once you click on the red "Change" button, the new language will take effect in about 2 seconds, and you will have created a new blue toggle button for that language, per the screen shot below.

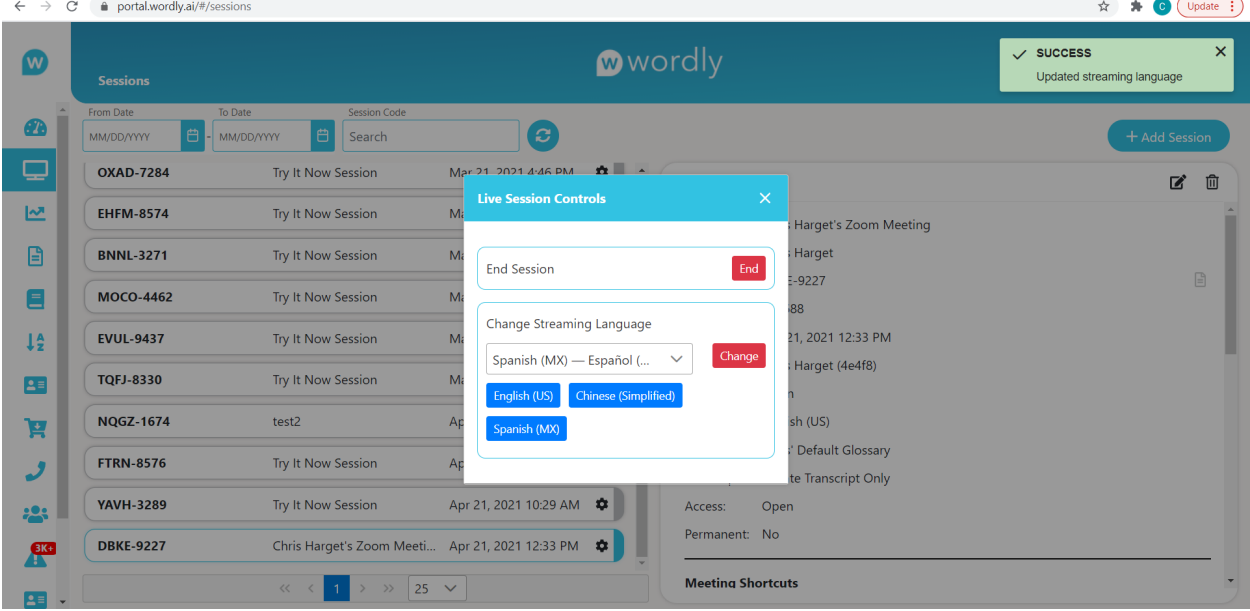

## Https://Join.Wordly.AI instructions:

**Step 1**: Open your join.wordly.ai session. The language listed, "English (US)" in the picture below, is the language Wordly expects you to speak and read in.

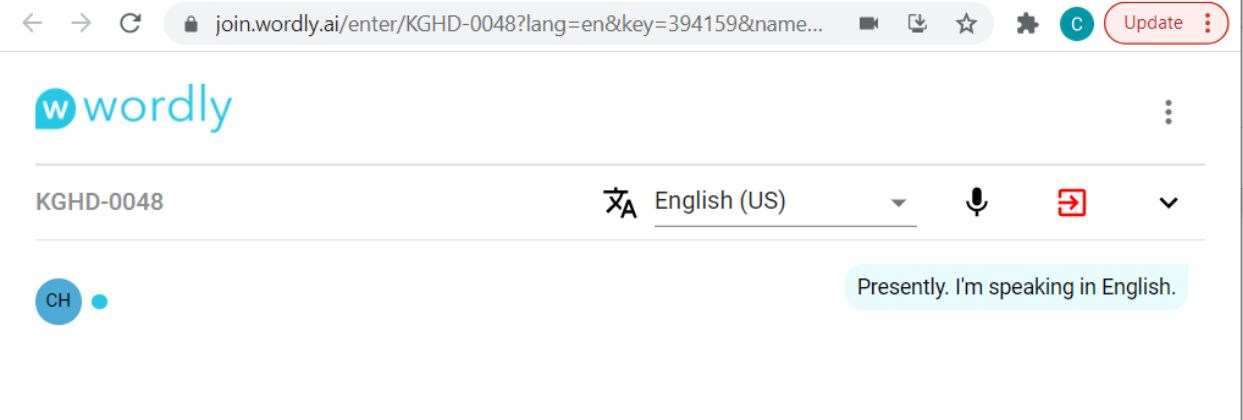

**Step 2:** To change the language Wordly expects you to speak and read, click on the triangle to the right of the current language (left of the microphone icon), and open the dropdown menu of available languages.

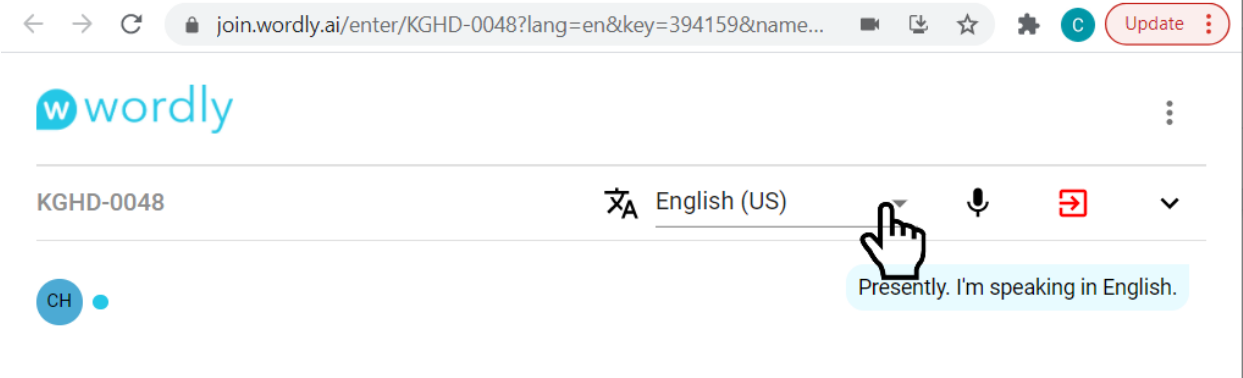

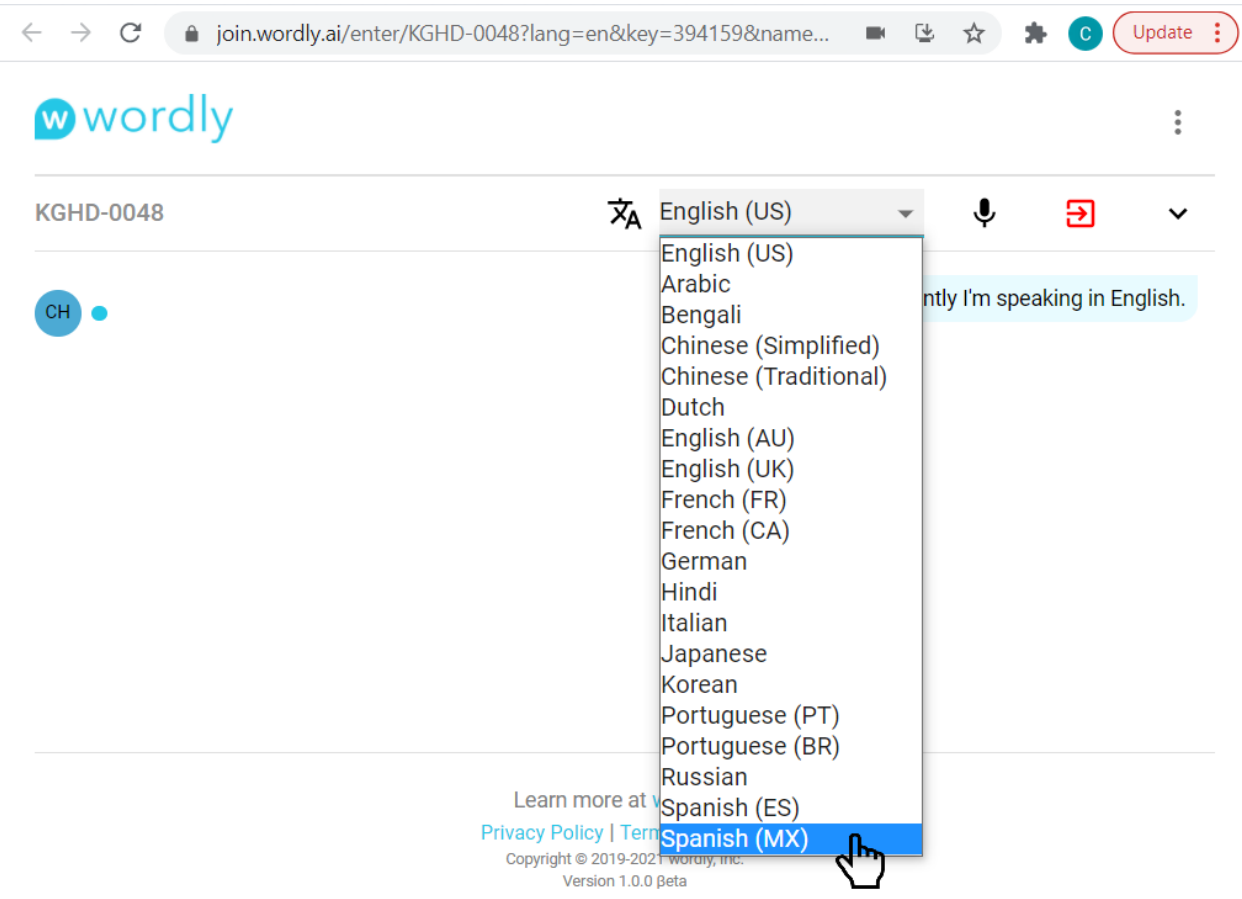

**Step 3:** Select the language you want to speak.

**Step 4:** Confirm that your preferred language is now visible in the field to the left of the microphone icon. Wordly is ready for you to speak your preferred language.

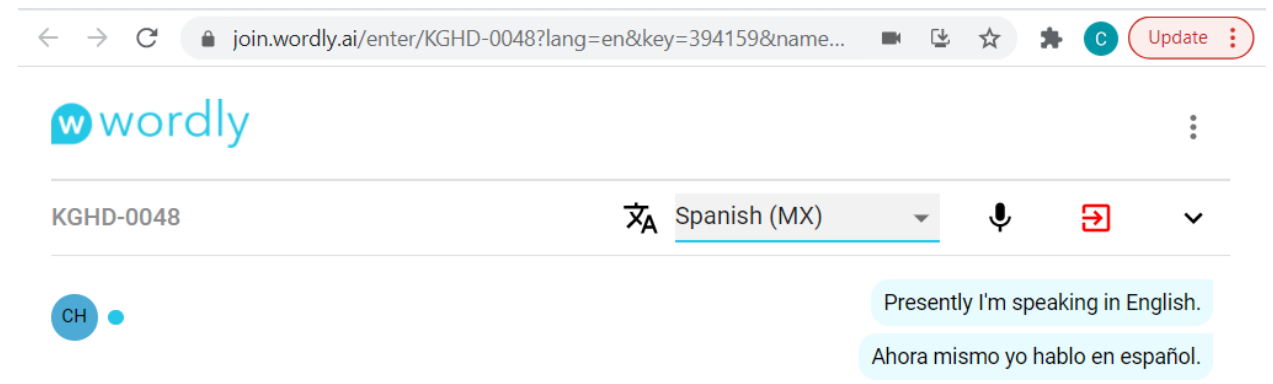

## Mobile App Instructions

**Step 1:** Enter the Wordly mobile app and start or join a session.

**Step 2:** Tap the default language near the top left to open the language selector.

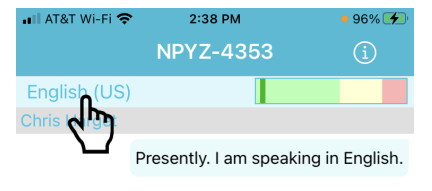

**Step 3:** Tap on your preferred language. In the example below we're tapping on "Spanish (MX)"

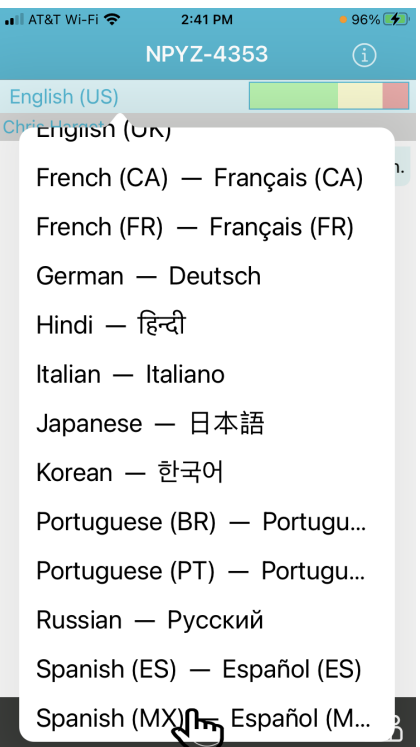

**Step 4:** Notice "Spanish (MX)" now appears in the top left as the active language. Wordly now listens for Spanish (MX), and will interpret what other speakers say into this chosen language as well.

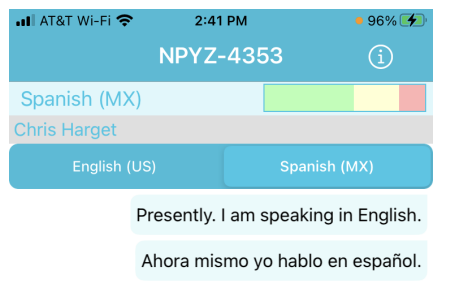

**Step 5:** Notice you now have light blue buttons near the top for the default language and the newly selected language. This enables rapid toggling between languages during a meeting.

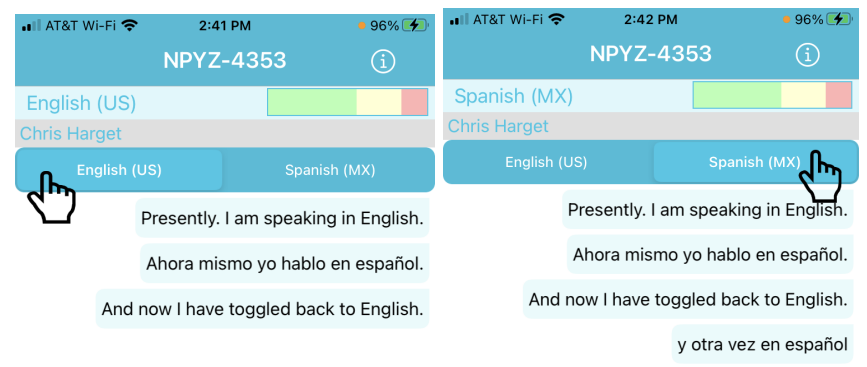

Copyright © Wordly, Inc 2021. All rights reserved.